# **Aplikace Secolink PRO a iPhone**

### **Nastavení pro SMS komunikaci**

- 1. Vyberte komunikační jazyk např. **Čeština** a stiskněte **Začínáme**
- 2. Přihlaste se do cloudu alarmserver.net (pokud účet ještě nemáte vytvořen stiskněte Registrace) *Poznámka: Přihlášení je možné také pomocí Apple ID nebo Google účtu*
- 3. Zadejte své **Jméno** a **Telefonní číslo** s mezinárodní předvolbou, + se doplňuje automaticky.

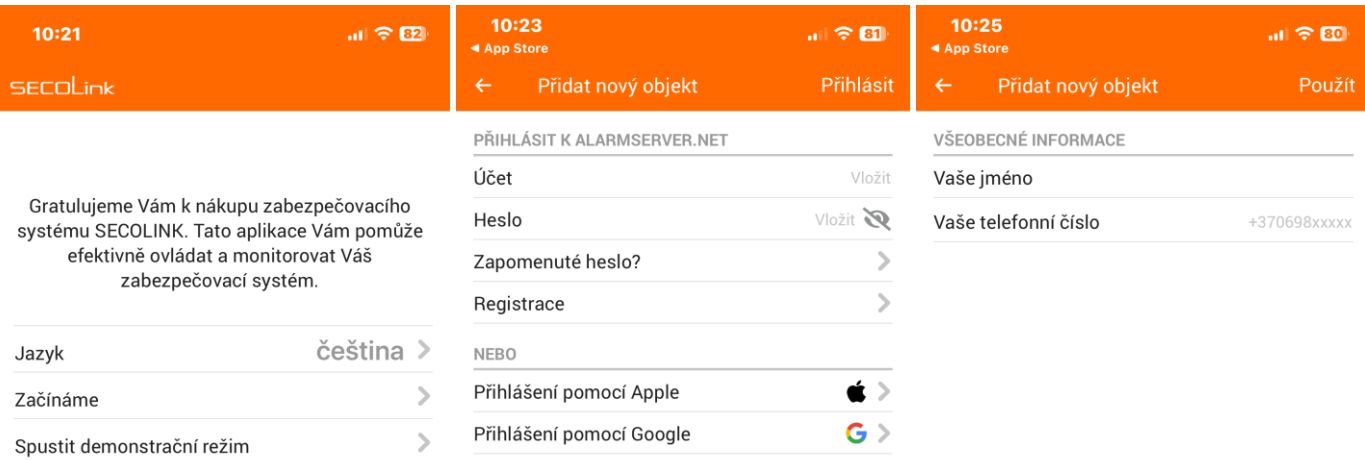

**Seco-9398-4**

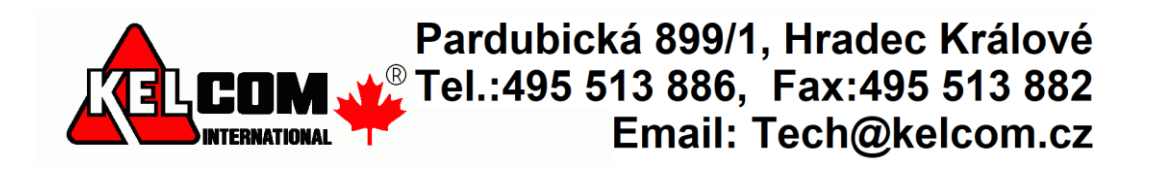

#### 4. Zadejte **Název objektu**

#### 5. Zadejte **BI identifikátor**.

Lze ho zjistit několika způsoby

- V počítači pomocí aplikace Loader záložka ALARMSERVE.NET
- Pomocí SMS ve tvaru "**1111BI**", kde 1111 je platný přístupový kód (záleží na způsobu připojení GSM komunikátoru k zabezpečovací ústředně)
- 6. Vyberte **Zabezpečení domu**, **Přístupový PIN** (lze povolit šifrovat PIN) a **Připojeno k GSM**.
	- V případě připojení GSV na telefonní komunikátor (ústředny Power Neo a jiné), se jedné o kód zadaný v GSV (výchozí **1111**) a v případě připojení GSV na sběrnici ústředny Power se jedná o přístupový kód uživatele v EZS (např. **1234**).

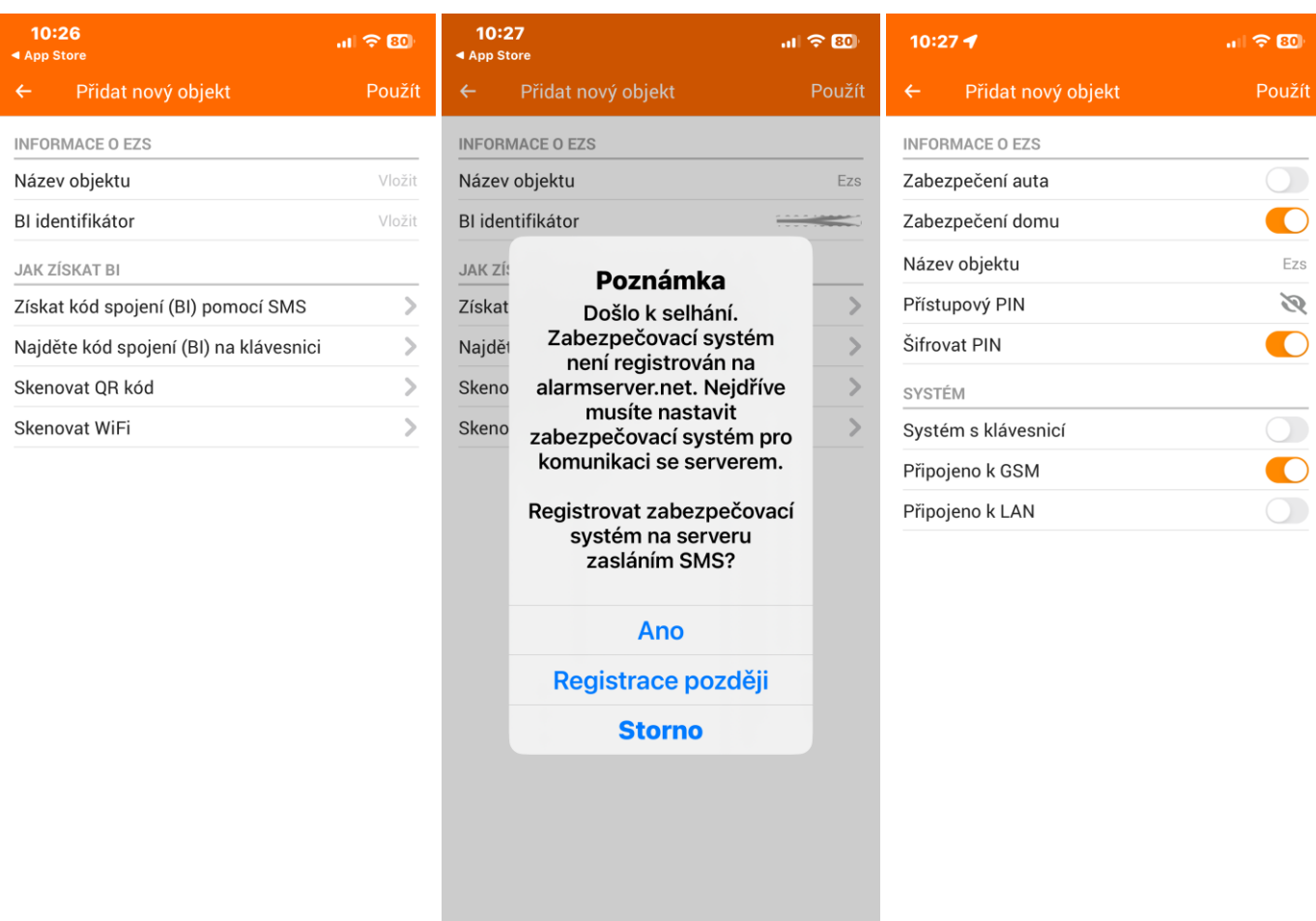

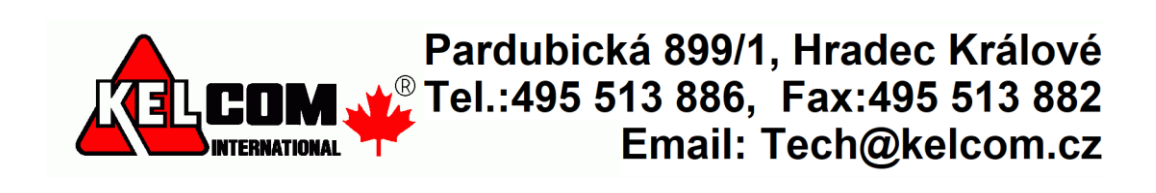

- 7. Zadejte **Telefonní číslo** SIM karty v GSV na které bude aplikace posílat SMS zprávy. Dále povolte první dvě volby (**SMS služby** a **Hlasové volání**).
- 8. V okně Zabezpečovací systém vyberte komunikaci **Pouze přes SMS**.
- 9. Dojde k odeslání SMS zprávy dotazující se na konfiguraci ústředny

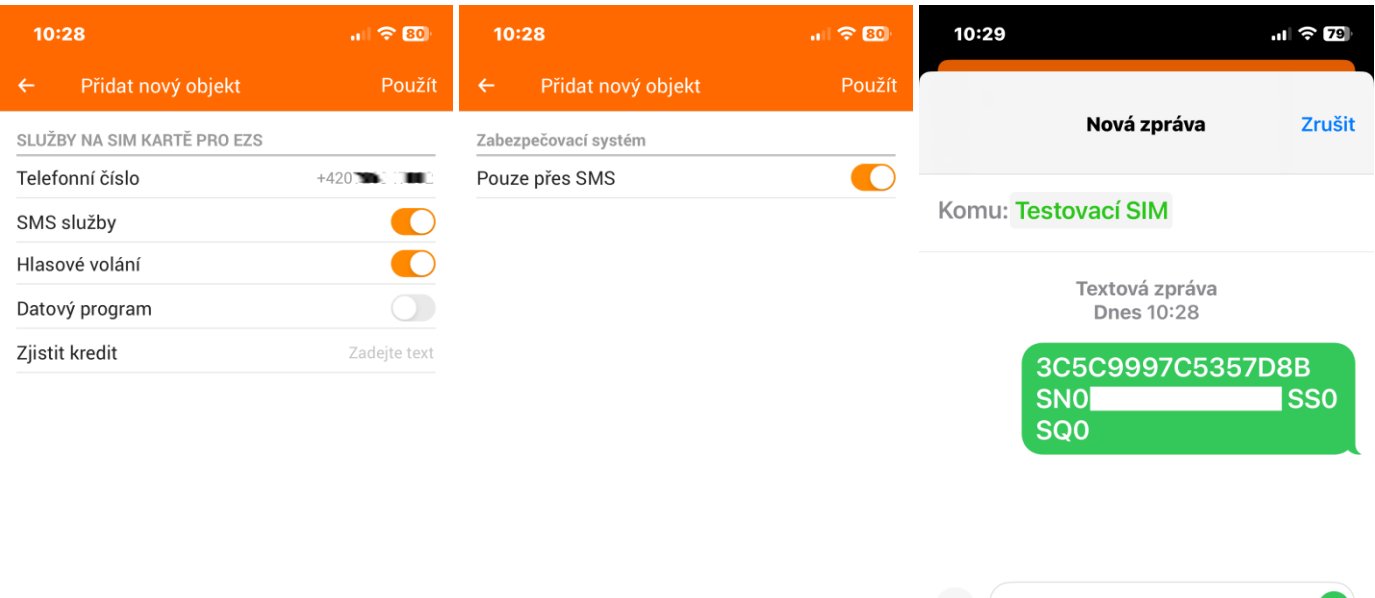

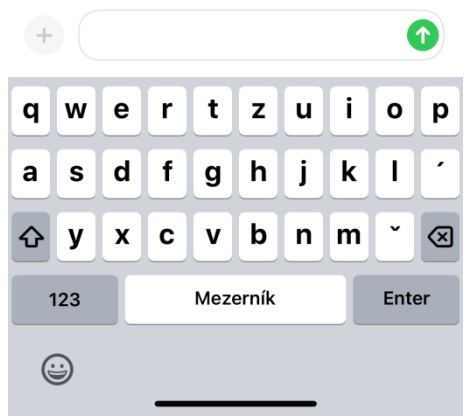

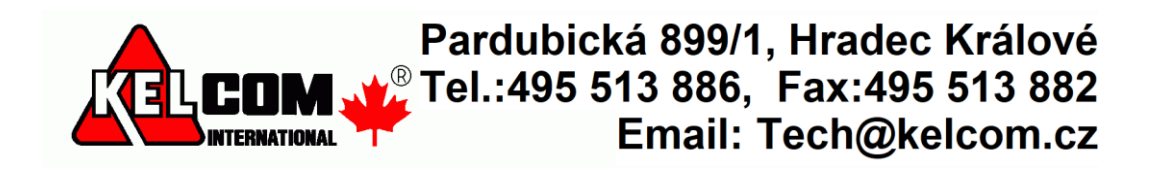

*Poznámka: SMS zprávy odesílané GSM komunikátorem se nezobrazují u iPhone v aplikaci Secolink PRO, ale zůstávají v aplikaci Zprávy. Toto je omezení operačního systému iPhone. Z tohoto důvodu se doporučuje využívat datovou komunikaci do cloudu AlarmServer.net.*

*Poznámka: Funkce Načíst systémové údaje není dostupná, protože aplikace nemůže číst příchozí SMS zprávy.*

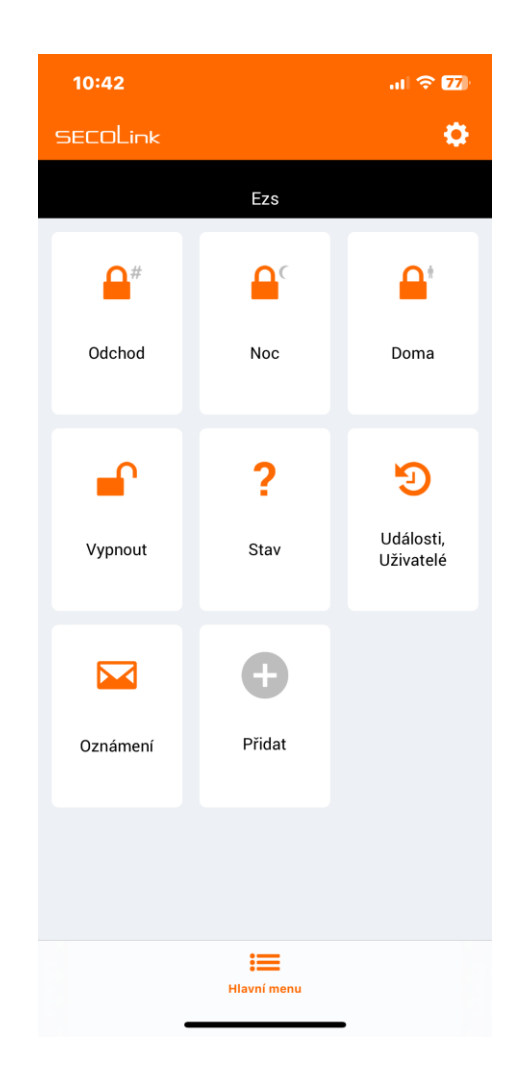

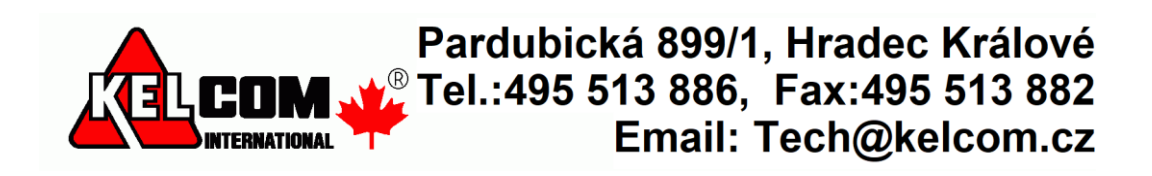

## **Nastavení pro datovou komunikaci přes cloud AlarmServer.net**

- 1. Vyberte komunikační jazyk např. **Čeština** a stiskněte **Začínáme**
- 2. Přihlaste se do cloudu alarmserver.net (pokud účet ještě nemáte vytvořen stiskněte Registrace) *Poznámka: Přihlášení je možné také pomocí Apple ID nebo Google účtu*
- 3. Pokud ještě nemáte vytvořen účet na alarmserver.net, vyberte **Pokračovat s novým**

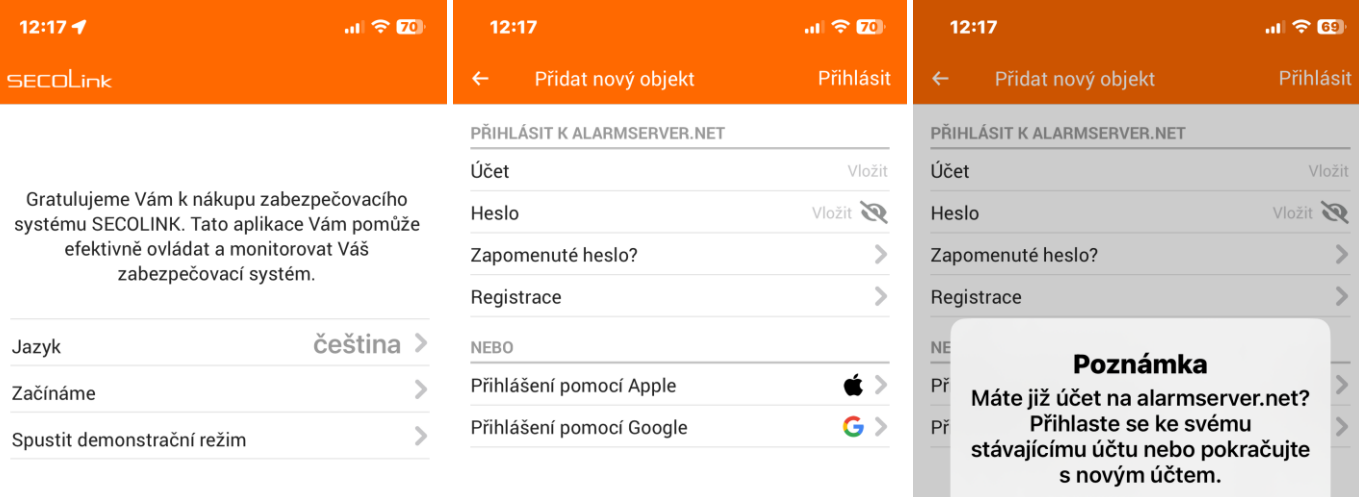

Propojit se stávajícím účtem Pokračovat s novým **Storno** 

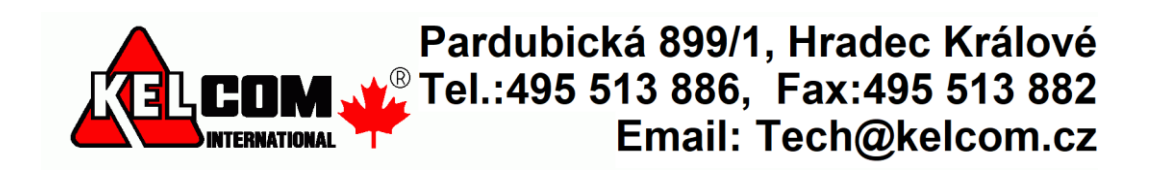

#### 4. Zadejte **Název objektu** a **BI identifikátor**.

Lze ho zjistit několika způsoby

- V počítači pomocí aplikace Loader záložka ALARMSERVE.NET
- Pomocí SMS ve tvaru "**1111BI**", kde 1111 je platný přístupový kód (záleží na způsobu připojení GSM komunikátoru k zabezpečovací ústředně)

*Poznámka: GSV modul již musí být na serveru zaregistrován, což lze provést pomocí SW Loader nebo pomocí SMS (např. 111APN:internet ASALL:1)*

5. Zadejte **Přístupový PIN** (lze povolit šifrovat PIN).

 $\rightarrow$ 

- V případě připojení GSV na telefonní komunikátor (ústředny Power Neo a jiné), se jedné o kód zadaný v GSV (výchozí **1111**) a v případě připojení GSV na sběrnici ústředny Power se jedná o přístupový kód uživatele v EZS (např. **1234**).
- 6. Zadejte **Telefonní číslo** SIM karty v GSV na které bude aplikace posílat SMS zprávy. Dále povolte všechny tři volby (**SMS služby, Hlasové volání** a **Datový program**).

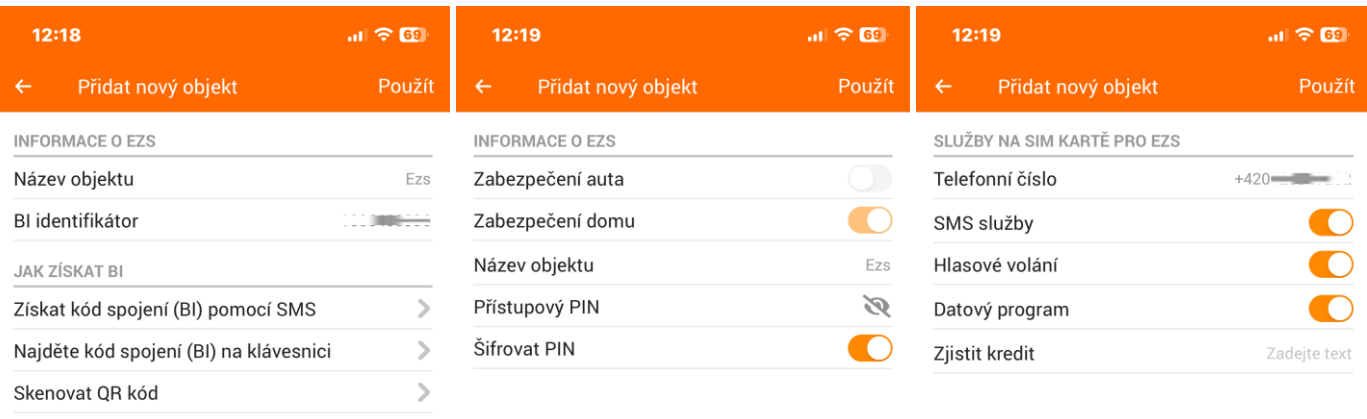

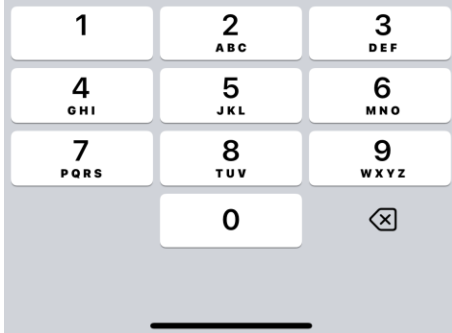

Skenovat WiFi

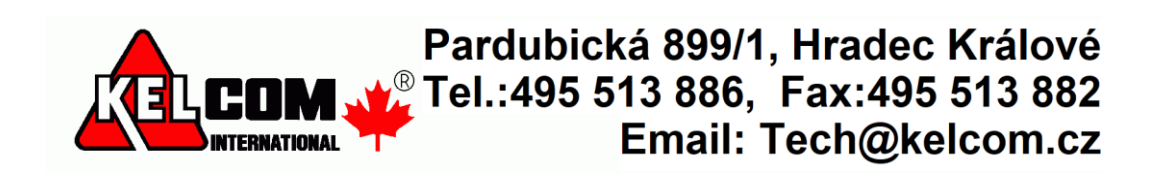

- 7. V okně Zabezpečovací systém vyberte komunikaci **Přes SMS a internet**.
- 8. Pokud se GSV nenachází v servisním režimu, přepněte ji do něho
- 9. Při úspěšném spojení s GSV dojde k vytvoření nové ústředny

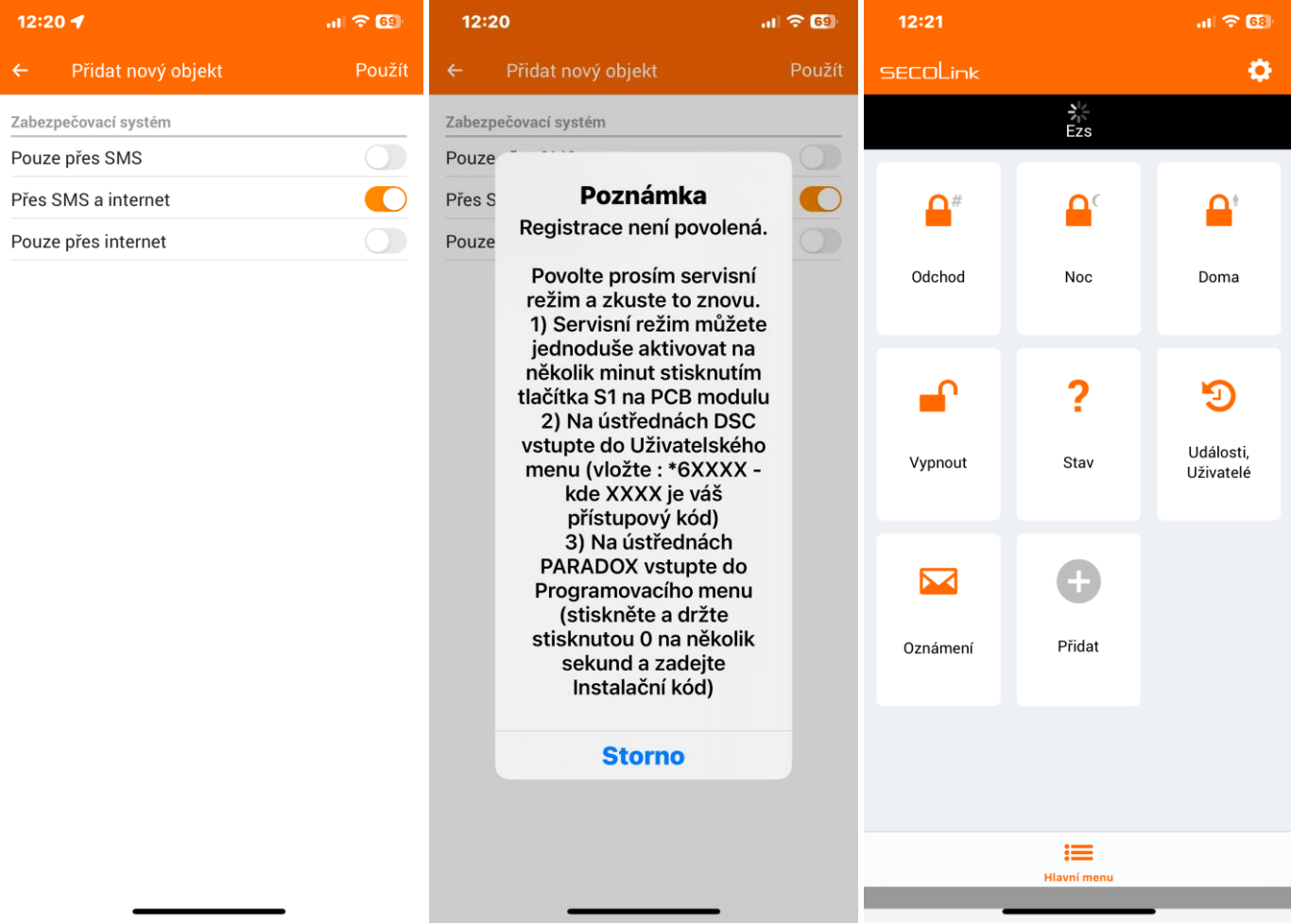

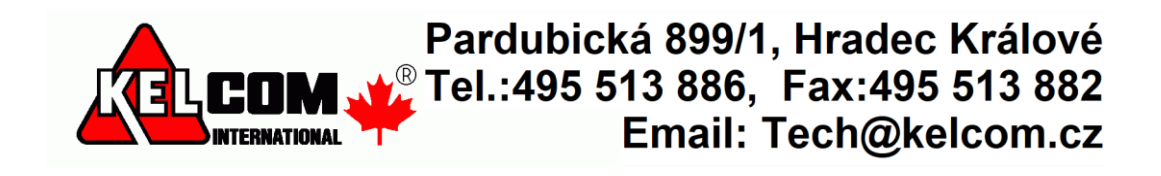

- 10. Po stisknutí ikony **Stav** se zobrazí stav systému (zobrazované údaje závisí na typu zabezpečovací ústředny a na způsobu připojení GSV k této ústředně)
- 11. Po stisknutí ikony **Události, Uživatelé** se zobrazí seznam událostí poslaných zabezpečovací ústřednou a v záložce uživatelé vidíte seznam uživatelů související s ústřednou.
- 12. Po stisknutí ikony **Oznámení** lze nastavit upozornění na jednotlivé typy událostí pomocí SMS nebo Push oznámením.

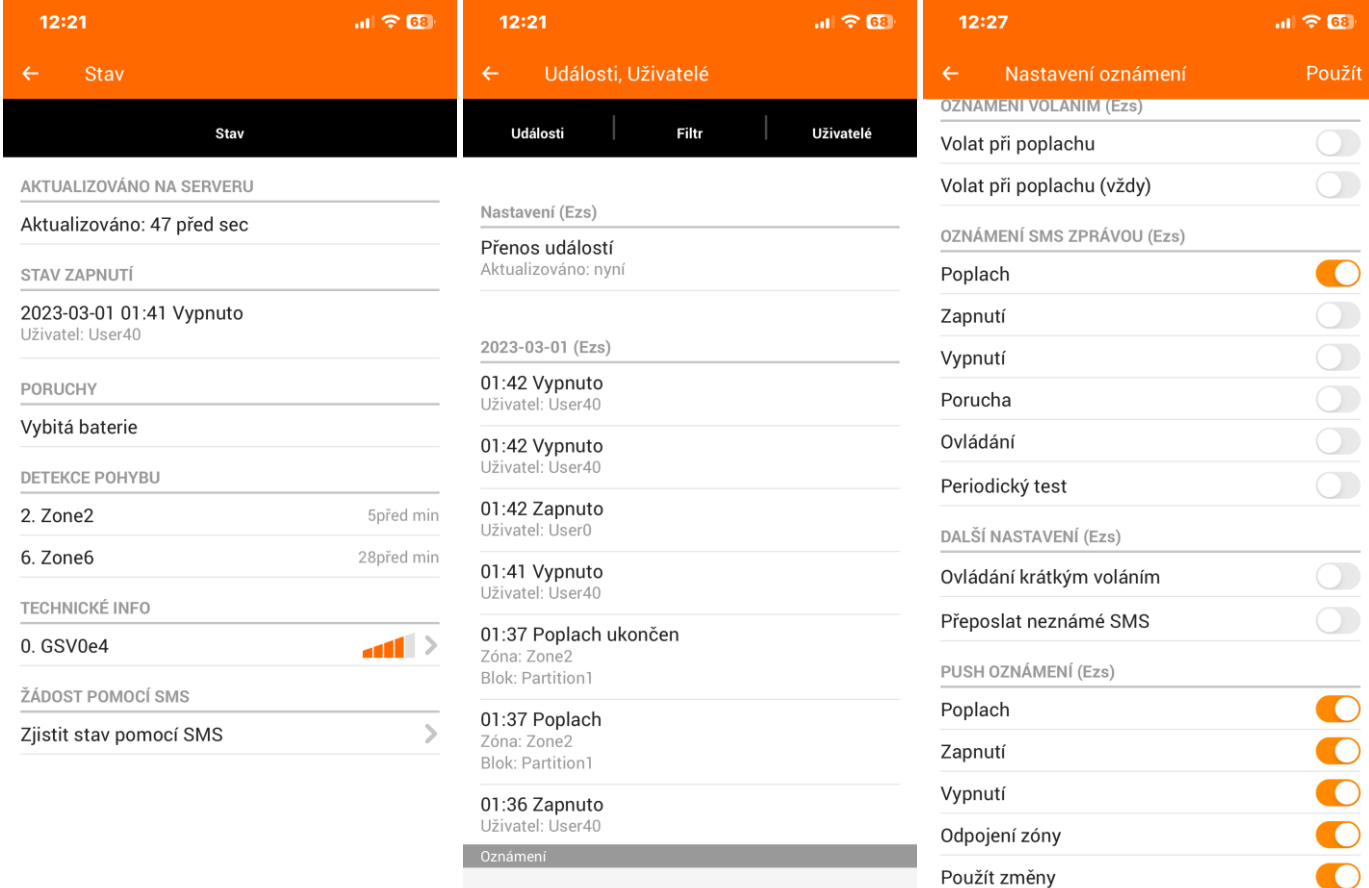

Spojení s EZS

Porucha

 $\bigcap$ 

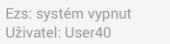

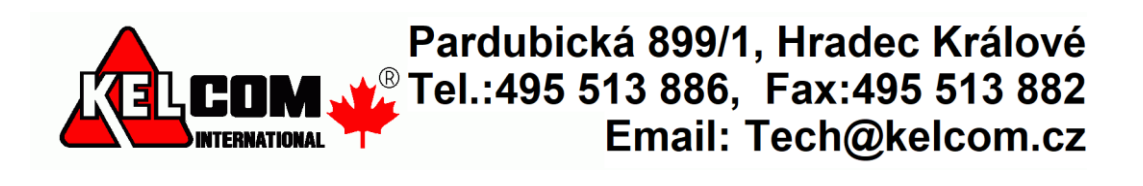